# **Laboratori de producció audiovisual i transmèdia. Estudi de cas Racontr**

PID 00251478

Fernanda Pires de Sá

Temps mínim de dedicació recomanat: 2 hores

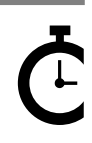

Universitat atalunya:

Cap part d'aquesta publicació, incloent-hi el disseny general i la coberta, no pot ser copiada,<br>reproduïda, enmnagatzemada o transmesa de cap manera ni per cap mitjà, tant si és elèctric com<br>químic, mecànic, òptic, de grav

# **Índex**

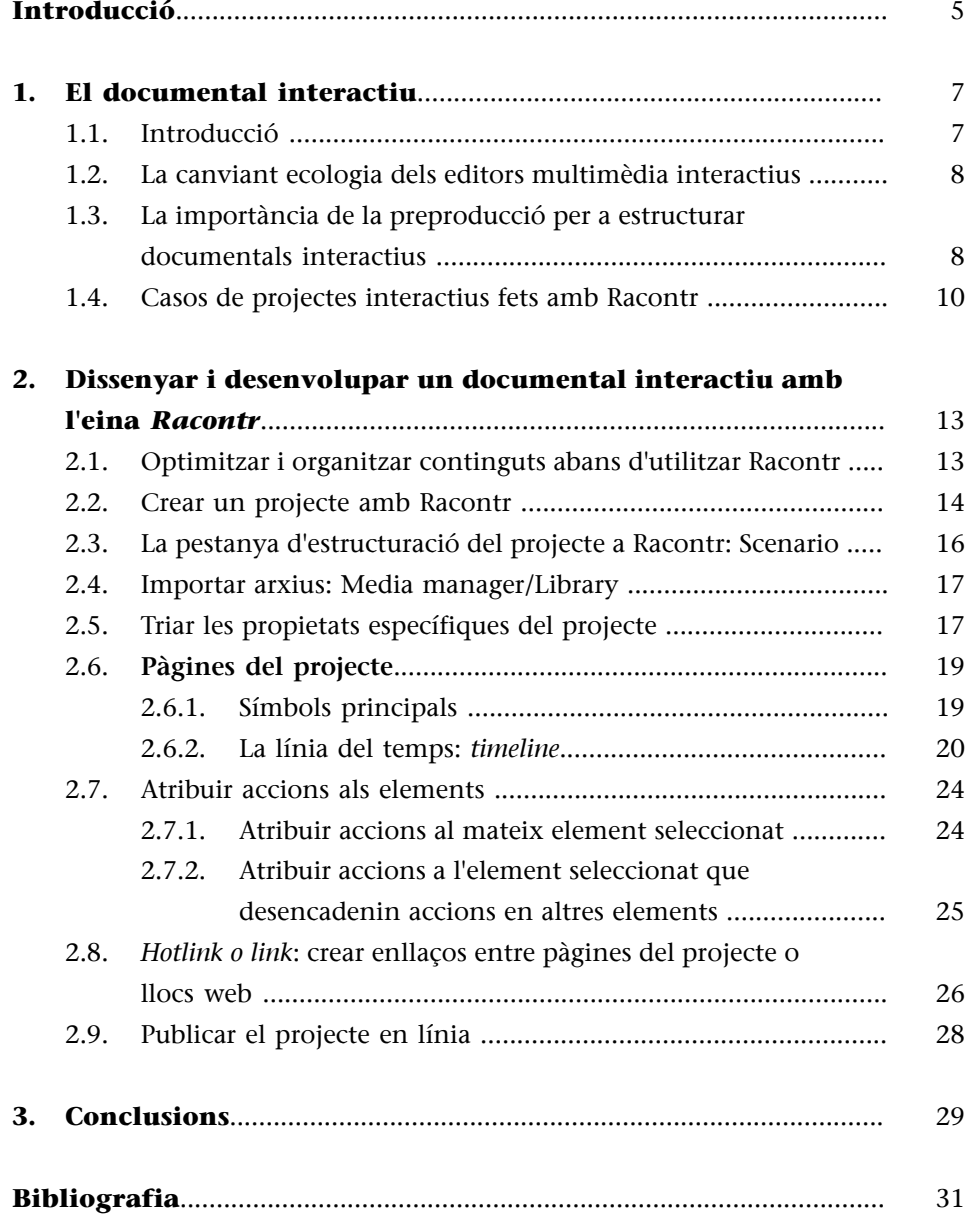

## **Introducció**

<span id="page-4-0"></span>Cada dia que passa presenciem l'aparició de noves tecnologies i mitjans digitals que ens permeten triar, dins d'un variat ventall d'opcions, de quina manera volem veure continguts i com volem consumir-los. Els documentals i projectes periodístics interactius formen part d'aquesta diversitat de continguts que podem consumir de diferents maneres i que, gràcies a les noves tecnologies i plataformes digitals, han fet evolucionar la manera d'observar i explicar la realitat en la qual vivim. Ja no necessitem obligatòriament seguir un relat que tingui un format lineal (plantejament, nus i desenllaç) ni veure'l solament en un tipus de format textual (cinema, televisió o vídeo). Ara podem seguir un relat de manera interactiva i transmèdia.

Perquè un documental o un relat pugui ser anomenat interactiu necessita, en primer lloc, representar un tema o realitat, de manera que un públic, o usuari, més enllà d'observar, pugui interactuar amb la interfície i amb un variat entramat textual (vídeo, foto, animació, enllaços, infografies, etc.).

En aquest material tractarem de reflexionar sobre els diferents models de documentals interactius i sobre el que cal tenir en compte abans d'utilitzar una plataforma o editor multimèdia per a crear l'estructura i les formes d'interacció d'un documental o relat interactiu. Explorarem alguns exemples de projectes interactius desenvolupats amb la plataforma francesa Racontr i ens dedicarem a estudiar les característiques i funcions bàsiques d'aquesta plataforma amb la finalitat de poder dur a terme un projecte interactiu.

## **1. El documental interactiu**

### <span id="page-6-0"></span>**1.1. Introducció**

<span id="page-6-1"></span>El documental interactiu és un gènere transversal de no-ficció. És considerat no-ficció pel fet de tenir com a objectiu documentar i relatar la realitat (o múltiples realitats) i els seus actors socials dins d'un context determinat que forma part del món real. La seva condició de producte interactiu prové del fet de ser un relat que no necessàriament segueix una linealitat i que requereix un esforç físic, a més de cognitiu, per part de qui el consumeix (Gaudenzi, 2009). El documental interactiu no es limita només al vídeo, sinó que s'estén a recursos multimodals, com el vídeo, la fotografia, l'àudio, els mapes, les infografies, les animacions 3D i altres recursos digitals. Amb el documental interactiu, l'espectador, o l'audiència tradicional, passa a ser un usuari, o com indica Gifreu (2013), un «interactor», que fent ús de nous mitjans i plataformes connectades a internet pot triar el seu camí narratiu, decidir part de la seva experiència, participar i, en alguns casos, fins i tot modificar el resultat final del documental. La transversalitat d'aquest gènere relativament nou es deu a la seva interdisciplinarietat entre diversos àmbits del coneixement. El documental interactiu no es limita, doncs, a l'àmbit de la producció cinematogràfica o audiovisual. Aquest gènere és altament transdisciplinari i, per tant, d'interès de diverses àrees, com la programació, el disseny d'interfícies, les arts visuals, el màrqueting, el *gaming* o el periodisme, entre altres àrees i tipologies de projectes. No obstant això, aquest nou format no invalida el documental tradicional: alhora que ofereix noves possibilitats de documentar la realitat permet també utilitzar recursos i modes narratives dels documentals tradicionals com els proposats per Bill Nichols (2010, pàg. 142-211): expositiu, poètic, reflexiu, observacional, participatiu i performatiu. Aquestes modalitats apareixen ben resumides a Gifreu (2014) en la seva publicació «[Documentando el documen](http://www.inter-doc.org/documentando-el-documental-bill-nichols-y-los-modos-de-representacion/)[tal: Bill Nichols y los modos de representación](http://www.inter-doc.org/documentando-el-documental-bill-nichols-y-los-modos-de-representacion/)», en el blog de l'Observatori del Documental Interactiu.

Es pot afirmar que cada vegada hi ha més exemples de documentals i reportatges interactius molt innovadors, habitualment desenvolupats a mida per programadors, dissenyadors i personal altament qualificat. No obstant això, hi ha opcions per a persones que no són programadores o dissenyadores i que volen desenvolupar projectes interactius amb editors multimèdia. Els editors multimèdia són plataformes per a crear documentals interactius sense tenir l'obligació de saber programar o ser un dissenyador de webs.

Al llarg d'aquest material discutirem com fer un documental interactiu en un editor multimèdia, prenent com a exemple la plataforma d'origen francès Racontr. Malgrat voler servir també com a introducció a l'ús d'aquesta plataforma, molts dels conceptes que es tractaran aquí són igualment vàlids per a un altre tipus d'eines. Juntament amb aquests principis bàsics veurem alguns casos específics de documentals interactius fets amb aquest editor. Finalment, farem una introducció a les funcions bàsiques d'aquesta plataforma multimèdia en línia per a poder desenvolupar un projecte de documental interactiu.

#### **1.2. La canviant ecologia dels editors multimèdia interactius**

<span id="page-7-0"></span>Hi ha múltiples plataformes d'editors multimèdia disponibles per a crear reportatges, documentals i altres materials interactius. Algunes d'aquestes plataformes són lliures, altres són de pagament i altres encara tenen una versió de semipagament o *freemium* (opcions gratuïtes que no permeten utilitzar totes les funcions de la plataforma en la seva versió de pagament). Els últims anys han sorgit moltes plataformes i altres han desaparegut. En el següent enllaç hi ha una gamma d'opcions d'editors multimèdia proporcionada per l'entitat i-Docs, una plataforma internacional de referència en l'estudi i la promoció dels documentals interactius (aquesta llista s'ofereix com a referència, ja que és de 2014 i és molt probable que hagin tingut lloc noves incorporacions, canvis i desaparicions):<http://i-docs.org/2014/07/15/interactive-documentary-tools/>.

No obstant això, aquests editors poden ser considerats molt similars entre si. Alguns poden ser comparats amb els programes d'autoria de DVD, l'estructura dels quals està creada a base ramificacions i connexions, com és el cas del Klynt, mentre que hi ha altres programes que s'assemblen als programes de la marca Adobe, com Photoshop i After Effects, perquè es basen en capes, com és el cas de Racontr. En general, tots tenen algun tipus de línia del temps i ens permeten arribar a un resultat interactiu satisfactori.

Convé destacar que aquestes plataformes no han estat desenvolupades per a crear llocs web o editar vídeos. Són plataformes que ens permeten estructurar els múltiples relats i les interaccions multimodals que planegem per endavant per crear un projecte interactiu, de manera que l'usuari o interactor pugui explorar-ne el contingut.

# **1.3. La importància de la preproducció per a estructurar documentals interactius**

<span id="page-7-1"></span>En la segona edició del seu llibre *Introduction to Documentary*, o en castellà *Introducción al documental*, Bill Nichols (2010) afirma que definir què és un documental és una tasca complicada. L'autor també assenyala que és comú que actualment tornem a una definició similar a la proposada per John Grierson (considerat l'encunyador del terme *documental*) els anys trenta: «el tractament creatiu de la realitat». Això és reconèixer que qualsevol tipus de documental, inclosos els interactius, són esforços creatius. No obstant això, encara que amb algun tipus de biaix per les eleccions dels seus realitzadors, cal tractar la realitat en aquest gènere amb les mateixes responsabilitats ètiques que han de tenir periodistes i historiadors (Nichols, 2010, pàg. 6). D'aquesta manera, cada elecció feta en la realització d'un documental interactiu fa referència a una perspectiva de la representació de la realitat.

La preproducció d'un documental o d'un reportatge interactiu manté una relació directa amb cadascuna d'aquestes eleccions fetes pels seus realitzadors, incloses la temàtica, el públic objectiu al qual va destinat i el mode o modes de representació. Així doncs, aquest procés de conceptualització implica la creació d'un relat de no-ficció i també els seus possibles modes i camins d'interacció (Gaundenzi, 2009) en el marc d'un relat potencialment no lineal. Això significa que hem de planejar bé el nostre trajecte d'interacció per aconseguir implicar els interactors, i alhora hem de ser conscients que aquest planejament és fonamental en el context actual, en què cada vegada hi ha més oferta de productes audiovisuals en múltiples plataformes, pantalles i mitjans per al seu consum. Tot i que cada vegada hi ha més demanda de produccions interactives en línia, cal pensar com desenvolupar el relat i el nivell de necessitat d'interacció depenent dels objectius del projecte en particular, a **fideno crearunainteracciósensepropòsitigenerarundesinterèsenl'usuari**.

L'expert francès [Florent Maurin](https://prezi.com/ilzwxzjz2t5p/narrative-structures-in-interactive-documentaries/) (2014), en el seu curs destinat a estimular la implicació de l'audiència de documentals interactius, ha establert una tipologia de narratives que pot ser utilitzada a l'hora de planejar l'estructura d'un documental interactiu. Maurin es va basar en conceptes de disseny de videojocs i va adaptar la tipologia de narratives no lineals proposada per [Ian Schreiber](https://gamedesignconcepts.wordpress.com/2009/07/30/level-10-nonlinear-storytelling/) (2009). En aquesta tipologia s'inclou la narrativa clàssica lineal, en què tots els usuaris viuen la mateixa experiència que és projectada per endavant pels seus realitzadors. Generalment, aquest tipus de narrativa d'arrel aristotèlica conté una estructura que inclou plantejament, nus i desenllaç, i que requereix una interacció baixa de la seva audiència. La tipologia de Maurin també implica les subcategories de narratives no lineals, descrites amb més detall a la taula 1: ramificada, espina de peix (de l'anglès *fishbone*, que en ocasions veiem traduïda per «esquelet de peix»), paral·lela, concèntrica i enroscada (de l'anglès *threaded*, que també pot traduir-se per «enfilada»). Aquestes categories, i també altres categories d'interacció presentades per altres autors i recapitulades per Gifreu (2013), han de ser considerades abans de començar a treballar en un editor multimèdia com el Racontr per a poder treure el màxim profit de la plataforma i aconseguir els objectius proposats en cada projecte.

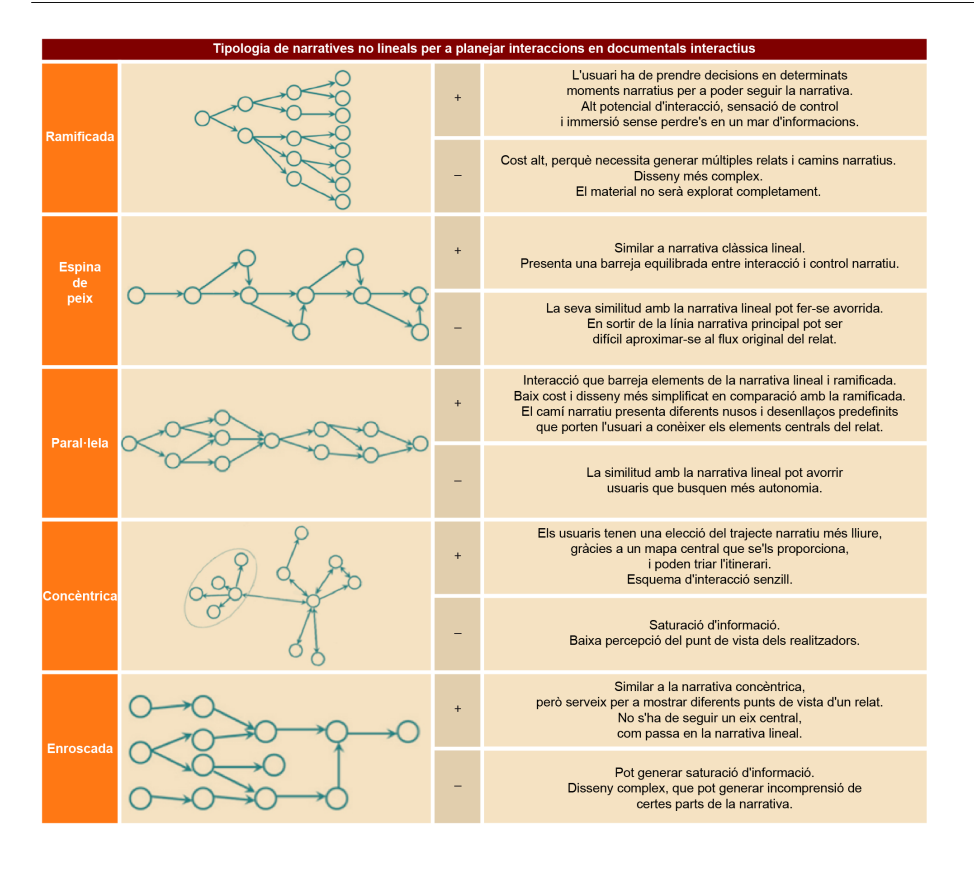

#### **1.4. Casos de projectes interactius fets amb Racontr**

<span id="page-9-0"></span>Racontr és l'eina que utilitzarem com a model per a crear documentals interactius, però també pot ser aplicada per a crear infografies, reportatges interactius i presentacions, entre altres experiències interactives. En tractar-se d'una eina d'una empresa francesa, molts dels seus clients són originaris d'aquest país, encara que també té clients d'àmbit internacional. Cal destacar que grans grups d'informació, com el diari espanyol *ABC*, Canal+ o el canal de televisió France 24, han utilitzat Racontr per a crear reportatges interactius, i també empreses privades han utilitzat aquesta plataforma per a crear experiències interactives, com és el cas d'EDF, del sector energètic.

El 2016 el diari espanyol *[ABC](http://www.abc.es/espana/madrid/abci-recorrido-puerta-cambiante-desordenada-y-viva-201605142201_noticia.html)* va utilitzar Racontr per a mostrar els canvis al llarg del temps de la Puerta del Sol, després de l'anunci fet per l'alcaldessa de Madrid d'un nou projecte de remodelació. Per a això, van recórrer al seu propi arxiu fotogràfic, tenint en compte que el diari va ser fundat l'any 1903. El resultat és un reportatge interactiu senzill, presentat de manera lineal i complementat per una nota de premsa curta i un vídeo del mateix reportatge.

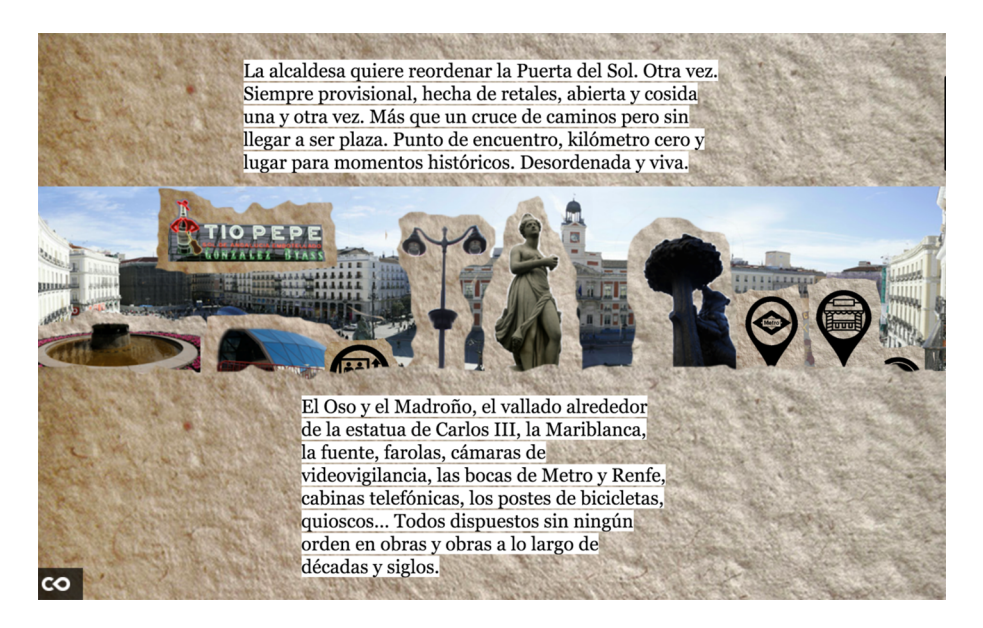

Per la seva banda, el canal [France 24](http://webdoc.france24-mcd-rfi.com/rwanda-genocide-vingt-ans-apres/) ha fet un documental interactiu, *Rwanda 20 ans après: portraits du changement*, ambientat a Rwanda, per retratar com viuen les persones que han presenciat el genocidi els anys noranta. El documental prova d'explicar els esforços de sis habitants per a reconstruir la seva vida en un poble de la zona rural del país. Hi ha relats de reconciliació i conflictes de víctimes que conviuen amb els qui van ser els seus torturadors, en els quals al capdavall tots intenten començar una nova vida en pau. Aquest documental és un bon exemple d'una narrativa que barreja interacció lineal i enroscada. Lineal perquè hi ha una introducció que ens porta a la població on viuen els personatges, i aquí podem utilitzar un menú en el qual podem triar entre mirar les històries dels habitants o bé moments històrics. Si triem moments històrics, veurem una línia del temps amb fotos i una explicació del que es va esdevenir a cada moment de la història de Rwanda. La part d'interaccions enroscades correspon a l'elecció en el menú de seguir els habitants. En triar aquesta opció podem decidir l'ordre en el qual volem conèixer els punts de vista de cada habitant.

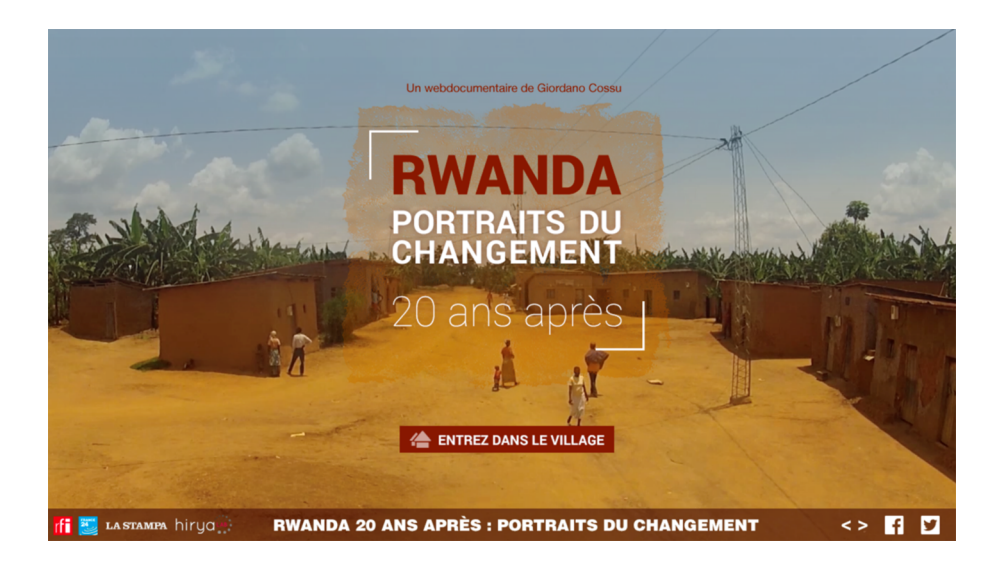

El canal per cable Canal+ també ha utilitzat Racontr per a desenvolupar un joc transmèdia anomenat *[19Regnes](http://19reinos.canalplus.es/)* durant les emissions de la quarta temporada de *Joc de trons* a Espanya. El joc també ha utilitzat la xarxa social Twitter per a crear les seves interaccions.

L'empresa energètica francesa [EDF](https://www.edf.fr/groupe-edf/premier-electricien-mondial/histoire/edf-70-ans-intensement) va fer un documental interactiu institucional mostrant les seves innovacions al llarg del temps. El documental segueix un estil d'interacció similar al d'espina de peix, amb objectes com a punts d'entrada als relats. Amb la barra inferior de l'ordinador o amb la pantalla tàctil podem seguir els relats en un ordre entrant en diverses àrees d'una residència. A cada àrea hi ha objectes que podem clicar, com retrats, llums o bicicletes, entre altres. Hi ha relats de treballadors de l'empresa, també de la mateixa empresa i les seves decisions clau al llarg de la seva existència a l'hora de treballar amb fonts energètiques innovadores i sostenibles. Cada vegada que entrem en un objecte cal tornar al punt anterior per a seguir el recorregut fins al final. Hi ha vídeos curts numerats en ordre seqüencial de capítols que segueixen la direcció lineal de les parts de la casa. De la mateixa manera, si l'usuari pretén mirar coses fora d'ordre, no hi ha impediment en el menú, ja que es pot avançar o tornar a cada àrea de la residència. Aquest documental podria encaixar en un tipus de documental que té la seva narrativa orientada a la dinàmica d'objectes (o objectes dinàmics), en què hi ha petits relats que inclouen punts d'entrada i sortida, com si fossin minicapítols en els quals no hi ha cap necessitat de seguir en ordre estricte, i alhora pot generar-se excés d'informació (vegeu Gifreu, 2013, pàg. 187). No obstant això, preferim no utilitzar aquesta classificació, perquè el seu esquema d'interacció i els seus nodes haurien de ser més complexos que els presentats per EDF; a més, els seus capítols apareixen enumerats en ordre. D'altra banda, també val la pena destacar que la classificació de tipus de narratives interactives discutida a l'apartat anterior serveix com a guia a l'hora de crear la interacció, però en realitzar-la podem trobar models híbrids. En definitiva, cal tenir present que aquestes classificacions són orientatives a l'hora d'estructurar el documental o l'experiència interactiva abans i durant el procés d'edició en un editor multimèdia, i que en la pràctica es tracta d'estructures més versàtils que estàtiques.

#### **Més projectes fets amb Racontr**

Podem accedir a altres projectes fets amb Racontr des d'aquest enllaç: [https://](https://racontr.com/some-projects/) [racontr.com/some-projects/](https://racontr.com/some-projects/).

# **2. Dissenyar i desenvolupar un documental interactiu amb l'eina** *Racontr*

## <span id="page-12-0"></span>**2.1. Optimitzar i organitzar continguts abans d'utilitzar Racontr**

<span id="page-12-1"></span>Amb el propòsit de treure el millor profit de la plataforma interactiva Racontr, hem de tenir present que és necessari organitzar els nostres arxius perquè el procés sigui com menys laboriós millor. D'aquesta manera, podem optimitzar el nostre temps i el flux de treball.

Organitzar els arxius per nom i data és important, i també separar-los en carpetes seleccionant els més importants. També és fonamental seleccionar i transcriure les parts més importants de vídeos i àudios, i seleccionar la versió correcta d'una imatge.

Racontr té diferents [paquets i tarifes](https://racontr.com/pricing/) de subscripció, que ens permeten accedir a diferents quantitats d'emmagatzematge de dades i a diferents característiques de la plataforma. Això varia depenent de la tarifa triada. Tenint en compte això, hem d'importar arxius treballats amb antelació, és a dir, si pensem utilitzar vídeo, hauríem d'importar aquest vídeo ja prèviament editat i no la versió de l'arxiu brut (arxiu sencer de l'enregistrament) per tal d'ocupar com menys espai millor.

Avui dia fem molts vídeos de qualitat amb el mòbil que poden ser editats amb aplicacions en el mateix dispositiu. Igualment, hi ha càmeres cada vegada més potents de portabilitat fàcil i preu assequible. D'altra banda, hi ha diferents programes d'edició per a editar els vídeos capturats amb aquestes càmeres. Aquests programes, que poden ser tant de pagament com gratuïts i anar destinats a diferents nivells de coneixement, poden facilitar el procés posterior amb Racontr*.* A continuació n'oferim alguns exemples:

- Programes d'edició de vídeos professionals: [Final Cut Pro](https://www.apple.com/es/final-cut-pro/) (Mac), [Adobe](http://www.adobe.com/es/products/premiere.html) [Premiere Pro](http://www.adobe.com/es/products/premiere.html) (Windows i Mac) i [Avid Media Composer](http://www.avid.com/es/products/media-composer) (Windows i Mac).
- Programes d'edició de vídeos avançats: [WeVideo](https://www.wevideo.com/) (editor en línia-núvol), [Pinnacle Studio](http://www.pinnaclesys.com/PublicSite/sp/Products/studio/) (Windows) i [Vegas Pro](http://www.vegascreativesoftware.com/es/vegas-pro/) (Windows).
- Programes d'edició de vídeos gratuïts i bàsics: [Windows Movie Maker](http://windows.microsoft.com/es-es/windows-live/movie-maker), [iMo](https://www.apple.com/es/mac/imovie/)[vie](https://www.apple.com/es/mac/imovie/) (Mac), [VideoPad Video Editor,](http://www.nchsoftware.com/videopad/es/) [VSDC Free Video Editor](http://www.videosoftdev.com/free-video-editor) (Windows).

Per a facilitar la nostra feina, també podem preseleccionar les fotos que pensem utilitzar. Per a editar fotografies disposem de diferents aplicacions gratuïtes i de pagament, però el més important és intentar treballar amb formats d'alta qualitat perquè les fotos no quedin pixelades. TIFF és un format sense compressió, PNG és de baixa compressió, JPEG té compressió, però si és d'alta

qualitat no ens ocasionarà problemes. L'avantatge de Racontr és que accepta el format PSD d'Adobe, de manera que també és possible importar plantilles en aquest format, idealment en 72 dpi en el mode de colorímetre RGB, i amb totes les capes unificades (per a més informació, podeu llegir l'article de Racontr «Photoshop files upload»).

Llista d'exemples de programes per a editar imatges:

- [Adobe Photoshop](http://www.adobe.com/es/products/photoshop.html) (programari de pagament, compatible amb Windows i Mac).
- [The Gimp](https://www.gimp.org/) (programari lliure, compatible amb Windows, Mac i Linux, que també guarda arxius en PSD).
- [paint.net](http://www.getpaint.net/download.html) (programari lliure, compatible amb Windows).

Llista d'exemples de programes per a crear imatges i fons vectorials (sense compressió):

- [Adobe Illustrator](http://www.adobe.com/products/illustrator.html) (programari de pagament, compatible amb Windows i Mac).
- [CorelDraw](http://www.coreldraw.com/la/) (programari de pagament, compatible amb Windows).
- [Inkscape](https://inkscape.org/en/download/) (programari lliure, compatible amb Windows, Mac i Linux).

#### **2.2. Crear un projecte amb Racontr**

<span id="page-13-0"></span>Abans de començar a utilitzar Racontr és important tenir present que la interfície és en anglès.

Després de crear un compte i donar-se d'alta a la plataforma Racontr amb un correu electrònic, podem començar a crear els nostres projectes interactius.

Hi ha dues maneres de crear un projecte. La primera és seleccionar el símbol d'addició (+) i la segona és seleccionar, a la part superior dreta, el botó *Create a project*. Ambdues possibilitats estan indicades amb fletxes grogues a la figura 1.

#### Figura 1. Captura de pantalla Racontr creant un projecte

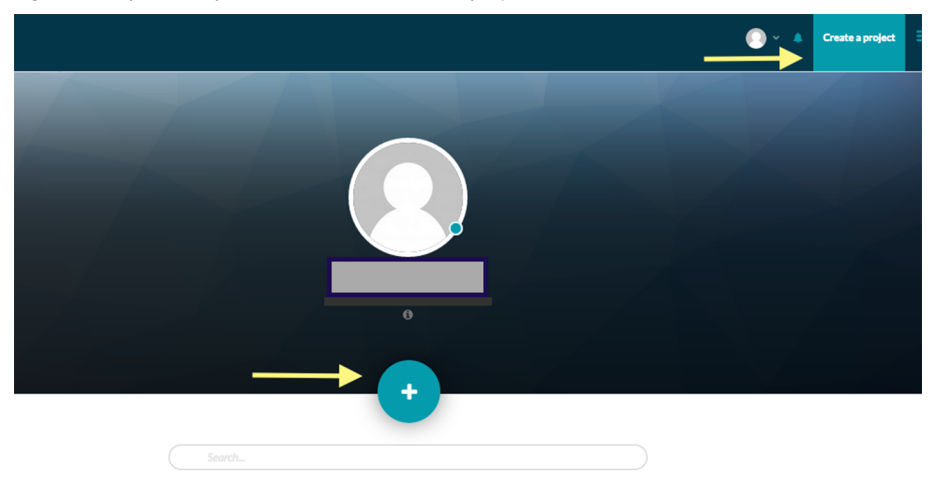

En crear un projecte passarem per diferents etapes, en les quals definirem les característiques generals del projecte. En la primera etapa s'inclourà el títol; a continuació, el tipus de projecte (documental, *game*, presentació, entre altres opcions); posteriorment, la categoria del projecte (que seleccionarem entre notícies, ecologia, estil de vida, tecnologia, cultura, etc.); en l'etapa que segueix es podrà incloure un *thumbnail* per al projecte. Després es demanarà la introducció d'una descripció del projecte; això és molt important a l'hora de posicionar projectes en motors de cerca. Finalment, es podrà triar començar des de zero, triar una plantilla (*template*) o anar a la botiga en línia de la plataforma per a més opcions.

Una vegada que el projecte ha estat creat, aquest apareixerà a la pàgina inicial amb *el thumbnail* triat o només amb el títol triat, com apareix a la figura 2.

Figura 2. Icones del projecte a la pàgina inicial

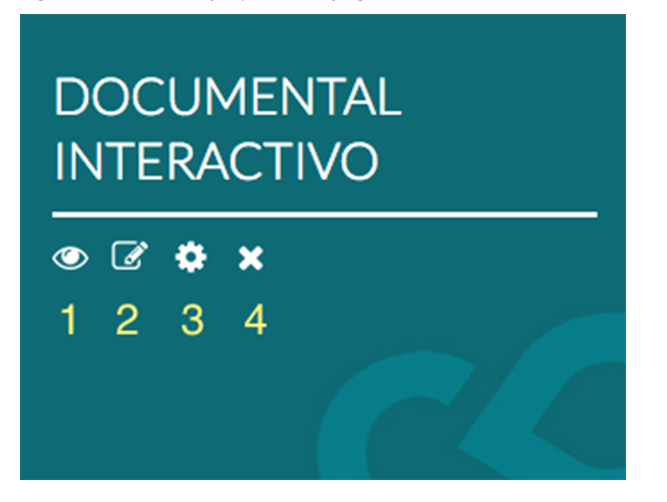

En la figura 2 cada nombre correspon al símbol que apareix a dalt:

1) Previsualitzar (*preview*): seleccionant aquesta icona podem visualitzar el nostre projecte quan estigui acabat.

**2)Editar**(*edit*): seleccionant aquesta icona podem editar el projecte.

**3)Característiquesgenerals**(*main settings*): triant aquesta opció és possible editar les configuracions generals del projecte i publicar-lo.

**4)Esborrar** (*delete*): aquest símbol serveix per a esborrar el projecte permanentment.

#### **2.3. La pestanya d'estructuració del projecte a Racontr: Scenario**

<span id="page-15-0"></span>Com que l'objectiu és desenvolupar un projecte de documental interactiu, seleccionarem la icona número 2, que ens portarà a una altra pantalla que és una part molt important de la plataforma Racontr. Des d'aquesta part, que es diu Scenario, podem començar a editar el nostre projecte.

La pestanya Scenario (gerència de pàgines) és molt important perquè és la part de la interfície de Racontr que ens permet estructurar el projecte creant pàgines i vincular-les de manera que coordinem el trajecte interactiu dels usuaris.

La pàgina inicial del projecte sempre apareix a Scenario en color vermell. Les altres pàgines tindran altres colors. Quan una pàgina tingui un enllaç amb una altra pàgina, l'enllaç i aquesta pàgina apareixeran amb el mateix color. D'aquesta manera, resulta més fàcil la identificació de les pàgines que estan connectades.

En el costat superior esquerre de l'Scenario es pot agregar una pàgina prement el símbol d'addició, o bé es pot publicar una pàgina en línia seleccionant el símbol d'un vist (*check*). Així mateix, també és possible duplicar la pàgina seleccionada en prémer el símbol que mostra dues pàgines dibuixades. A més, per a importar una pàgina en format PSD només s'ha de fer clic a la icona on apareix escrit PSD. Per a esborrar la pàgina o pàgines, n'hi ha prou de seleccionar-les i pressionar la icona de la galleda d'escombraries.

Des de Scenario és possible accedir a altres parts de la interfície seleccionant les icones per la seva cantonada superior dreta: així, Biblioteca de mitjans (Media manager/Library), Propietats del projecte (Project properties) i la previsualització del projecte renderitzat (Preview render).

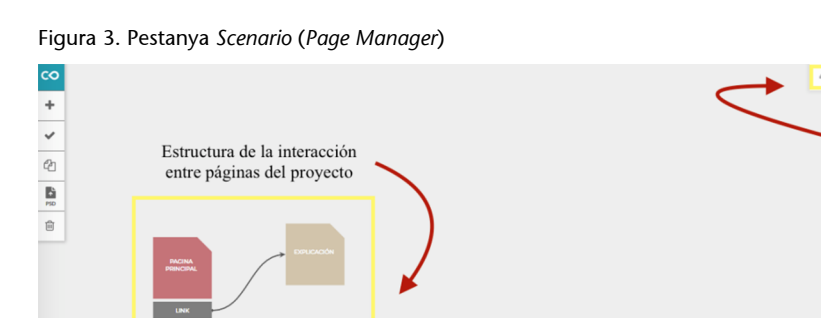

#### **2.4. Importar arxius: Media manager/Library**

<span id="page-16-0"></span>La pestanya de Biblioteca de mitjans (Media manager) és la que ens permetrà pujar tots els arxius d'àudio, vídeo i imatge que utilitzarem per a fer el projecte interactiu. En pujar aquests arxius al núvol (servidors) de Racontr, podrem accedir-hi des de qualsevol ordinador. Aquest és un dels principals avantatges, juntament amb la seva interoperabilitat, del fet que Racontr sigui una plataforma que funciona en línia.

Des d'aquesta part de la plataforma podem buscar i triar quins arxius utilitzarem en cada pàgina del projecte. Aquesta pestanya de Racontr també ens permet importar vídeos de YouTube, Dailymotion i Vimeo inserint la URL del vídeo desitjat d'un d'aquests llocs web.

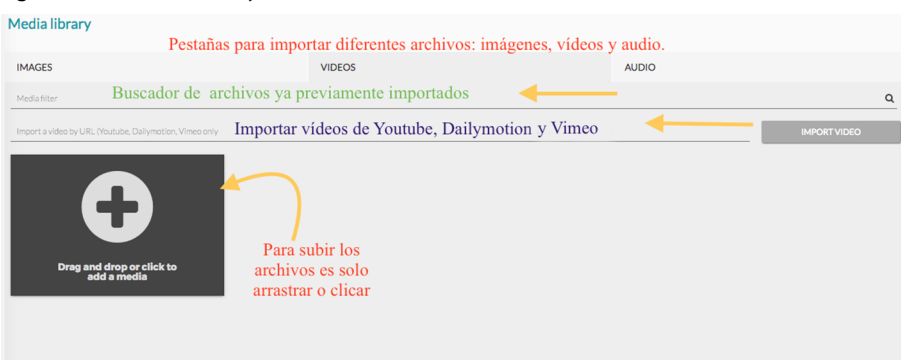

### Figura 4. Biblioteca de mitjans de Racontr

## **2.5. Triar les propietats específiques del projecte**

<span id="page-16-1"></span>En crear un projecte amb Racontr triem algunes característiques generals del projecte, com el títol, la descripció, etc. En entrar a la pestanya Propietats del projecte (Page properties), podem triar les característiques específiques del projecte interactiu, que seran importants al llarg del projecte, des de les primeres fases del seu desenvolupament fins a la seva publicació en línia.

 $\overline{a}$  $\overline{a}$ Pestañas de gerencia

En la pestanya de Propietats del projecte podem editar-ne les característiques generals, és a dir, el títol, la descripció i les etiquetes que en el futur seran utilitzades per al SEO (*search engine optimization*), és a dir, per a posicionar el projecte en els motors de cerca com Google, Yahoo, DuckDuckGo, etc.

Una altra característica molt important que hem de determinar a la pestanya de Propietats del projecte és la grandària de la pantalla en píxels on el projecte interactiu serà visualitzat, la *scene size*. Com veiem a la figura 5, hi ha tres opcions de dispositius amb diferents mides de pantalla a partir d'uns valors predefinits per Racontr que podem adaptar a la mida que ens sembli més adequada per a aquests: pantalles per a ordinador, tauleta i mòbil.

| <b>Project Settings</b>            |                   |   |      |                                           |                                                                                                    |
|------------------------------------|-------------------|---|------|-------------------------------------------|----------------------------------------------------------------------------------------------------|
| Project description                | <b>Scene Size</b> |   |      |                                           |                                                                                                    |
| Scene size                         | <b>Desktop</b>    |   |      |                                           | <b>Basic Sizes</b>                                                                                                    |
| Aspect of the project              | 1980              | x | 1080 | <b>Recommended formats</b><br>Custom view | Default size - 1280x720<br>≁<br>Web App size - 1136x720<br>Mobile Web App size - 640x960<br>Tablet App size - 1024x768<br>Tablet Web App size - 980x700<br>Facebook tab - 810x1080<br><b>Desktop Sizes</b>                  |
| <b>Loading Settings</b><br>Fonts   | <b>Tablet</b>     |   |      | Adapt scene                               | 640x480<br>768x576<br>1024x768<br>1280x720<br>1920x1080<br>Facebook tab                                                                                                    |
| <b>Stylesheets</b>                 | 1024              | x | 768  | <b>Recommended formats</b><br>Custom view | <b>Tablet Sizes</b><br>Ipad (1, 2, mini) - 1024x768<br>Ipad (3, 4) - 2048x1536<br>Google NEXUS 10 - 2560x1600<br>Galaxy TAB (1, 2) - 1024x600<br>Asus Nexus 7 , Galaxy tab (2 10.1, 10.1) - 1280x800<br><b>Mobile Sizes</b> |
| Social<br>Integration and tracking | Mobile            |   |      | Adapt scene                               | Iphone 4 (4, 4S) - 640x960<br>Inhone 5 (5n, 5a) - 640x119.                                                                                                    |

Figura 5. *Scene size* en Propietats específiques del projecte

Aquestes decisions ens ajudaran a l'hora de decidir a quin dispositiu va destinat el nostre projecte. També en el moment de copiar el mateix projecte perquè serveixi per a diferents dispositius. A més, el fet de triar la grandària de la pantalla ens ajudarà a previsualitzar com quedaran els denominats aspectes del projecte (*aspect of the project*), i si hem d'afegir o no una imatge o color al pla de fons de les pàgines del projecte.

Sota els aspectes del projecte trobem els ajustaments de càrrega (*loading settings*). Aquí podem triar entre colors diferents o imatges de fons diferents, perquè es vegin mentre el projecte es carrega, o quan ja estigui carregat per a visualització.

En les propietats del projecte també es pot triar el tipus de font (*fonts*) que s'utilitzarà per als textos. Hi ha una quantitat important de fonts a Racontr que són originàries de Google, però també es poden importar altres tipus de fonts per a facilitar la personalització del projecte. En triar la font podem configurar el que en anglès es denominen *style sheets*, és a dir, els fulls d'estil. Podem triar la font, el color o l'espaiat, entre altres aspectes, dels títols, subtítols i text del projecte. D'aquesta manera, és possible estalviar temps i no haver de seleccionar mides i fonts cada vegada que inserim un tipus de text a les pàgines específiques del projecte.

Social és una propietat per a poder compartir el projecte a les xarxes socials; en aquesta part es pot triar una foto, un títol i una descripció del projecte específicament per a les xarxes socials.

Finalment, en Integration and tracking es pot afegir el codi de Google Analytics per a poder seguir les dades estadístiques del projecte quan estigui ja publicat.

Algunes d'aquestes propietats específiques, com la descripció, el títol i la mida de la pantalla, poden trobar-se també per a cada pàgina del projecte. Això ens ajudarà amb l'optimització de motors de cerca, però també amb l'organització a l'hora d'editar l'estructura de les pàgines a la pestanya de Scenario*.*

#### **2.6. Pàgines del projecte**

<span id="page-18-0"></span>En la pestanya Scenario podem crear pàgines, gestionar-les, estructurar-ne les connexions i fins i tot publicar-les. Per a crear una pàgina, hem de prémer el botó amb el símbol d'addició a la cantonada superior dreta de Scenario*.* Una vegada creada, podem fer un doble clic per a obrir l'edició d'aquesta pàgina.

En entrar a la finestra d'edició d'una pàgina n'hem de conèixer els principals elements, ja que aquests són fonamentals a l'hora de crear la interactivitat del projecte.

#### **2.6.1. Símbols principals**

<span id="page-18-1"></span>Figura 6. Elements d'edició de pàgines de Racontr situats a la part superior esquerra

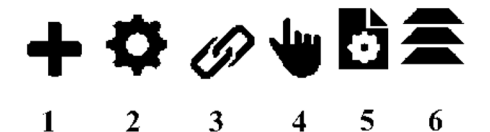

En la figura 6, cada número correspon a un element de la finestra d'edició de pàgines a Racontr:

1) Afegir un element (*add an element*): seleccionant el símbol d'addició es podran agregar diferents elements a l'escena o pàgina del projecte, com botons, imatges, vídeos, àudios, gràfiques, mapes de Google*,* etc.

**2)Paràmetresde l'element** (*element parameters*): aquest símbol correspon a les propietats d'un determinat element. Ens permet anomenar-lo, descriure'l i canviar-ne elements com l'opacitat, la rotació, els eixos, etc. És important tenir en compte que posar un nom diferent a cada element és de summa importància per a no crear confusió en editar les diferents capes, pàgines i accions del projecte.

**3)Opcionsd'enllaçd'unelement** (*element link options*): triant aquest símbol podem agregar enllaços que connecten un element a un altre, com una altra pàgina del projecte, o també a un element extern, com per exemple un lloc web.

**4)Accionsd'unelement**(*element action*): seleccionant aquesta icona podem afegir accions a un element quan fem un clic (*clic*), movem amb el punter del ratolí (*hover*) o desplacem el ratolí (*scroll*).

**5)Propietatsdelapàgina** (*page settings*): prement aquest símbol podem alterar les propietats de la pàgina, com el títol o la descripció, entre altres característiques.

**6)Capes** (*layers*): aquest últim símbol serveix per a poder reordenar les capes dels elements de la pàgina, de manera semblant als programes Adobe Photoshop i After Effects. L'ordre de les capes en molts casos sol ser fonamental perquè una capa no oculti l'altra i s'obtingui l'efecte desitjat. Habitualment el que va a dalt és el que quedarà destacat.

## **2.6.2. La línia del temps:** *timeline*

<span id="page-19-0"></span>Racontr, com molts altres programes d'edició de vídeo i de *motion graphics*, té una línia del temps on es poden establir accions. Per a qui estigui familiaritzat amb Adobe After Effects és una bona notícia perquè la línia del temps de Racontr és semblant.

Per a activar la línia del temps és necessari seleccionar la fletxa blanca a la part inferior dreta de la finestra de la interfície de l'edició de la pàgina.

La línia del temps està dividida en minuts, segons i mil·lisegons, com podem veure a la figura 7. D'aquesta manera, podem decidir el moment exacte de les accions que ens agradaria crear amb els elements del projecte interactiu.

A més, des de la línia del temps es pot controlar la posició, la mida, l'opacitat i la rotació de cada element que sigui agregat al projecte. Així mateix, també es pot augmentar o disminuir la mida de la línia del temps per a una millor visualització de les accions (controlant el *zoom*). També és possible bloquejar elements amb el «cadenat» per a no canviar la seva acció en moure un altre element. El *timeline* ens permet també jugar amb visualització dels elements i les seves capes en clicar l'ull del *timeline*, etc.

Figura 7. La línia del temps

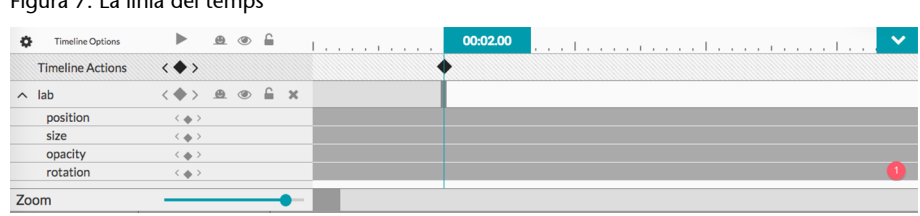

#### **Opcions de la línia del temps**

En fer clic a Timeline options (opcions de la línia del temps), podem triar de quina manera volem que aquesta pàgina funcioni, tal com podem veure a la figura 8.

Si volem que els elements de la pàgina i les seves accions comencin a funcionar automàticament, sense executar cap acció prèvia, hem de seleccionar Autoplay.

Si volem que aquesta pàgina funcioni en bucle (*loop*), com seria el cas d'un vídeo d'introducció del documental que s'executi en pantalla i que en cas que l'usuari no hagi seleccionat torni al seu inici, hem de seleccionar l'opció Loop.

Si la nostra intenció és que l'usuari tingui el total control de la línia del temps i els seus esdeveniments, hem de seleccionar Scroll timeline. D'aquesta manera, l'usuari podrà desplaçar-se lliurement al llarg de la pàgina del projecte utilitzant el cursor del ratolí o el seu *trackpad*. En tots els casos podem triar la velocitat de la línia del temps en seleccionar i moure la barra d'eina Timeline speed.

Figura 8. Configurar les opcions de la línia del temps

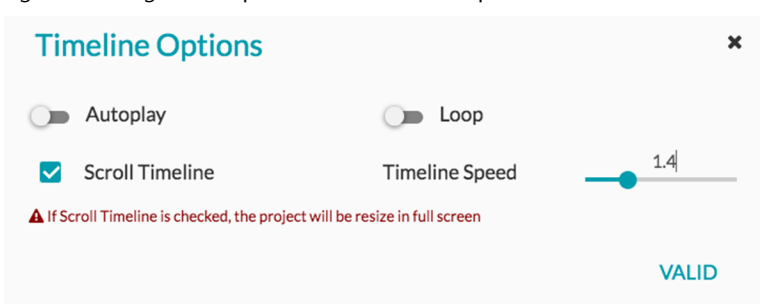

Independentment de l'opció seleccionada, sempre és important validar la nostra elecció clicant **Valid** perquè els canvis es guardin correctament.

## **Les accions de la línia del temps**

Sota Timeline options trobem Timeline actions, que és des d'on es poden controlar certes accions de la línia del temps. En seleccionar un temps diferent de 00:00:00 i prémer en la línia del temps la part corresponent a Timeline actions es marca un *keyframe* (fotograma clau) perquè l'acció tingui lloc. En fer això, la finestra que veiem a sota, a la figura 9, s'obrirà i ens afegirà una acció en aquest *keyframe* determinat.

Figura 9. Les accions de la línia del temps

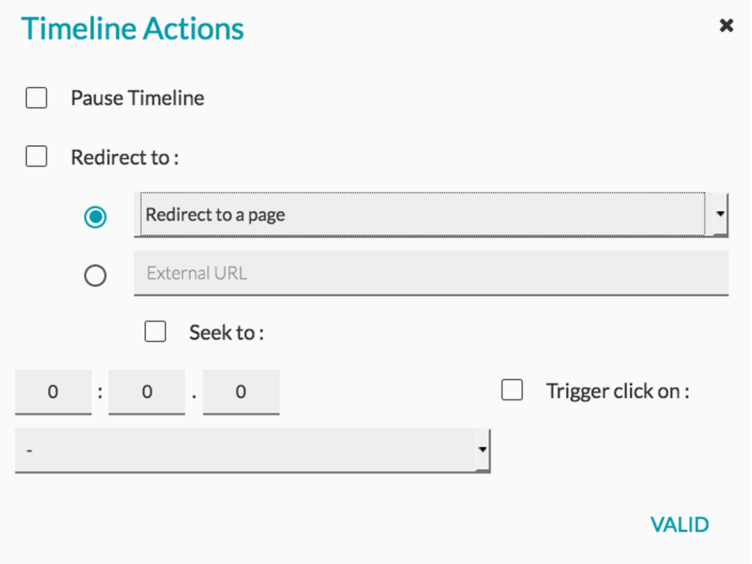

Es poden associar quatre accions a aquest *keyframe* de la línia del temps. La primera és aturar la línia del temps en el temps seleccionat: això es fa prement Pause timeline*.* La segona acció és reorientar la pàgina actual a una altra pàgina del projecte que hagi estat seleccionada (Redirect to a page), o bé reorientar-la a una font externa agregant una URL (External URL). La tercera opció és determinar que en aquest moment de la línia del temps anirem a un altre moment de la mateixa línia, la qual cosa es fa seleccionant Seek to, i inserint el moment exacte expressat en minuts, segons i mil·lisegons. Finalment, la quarta acció és desencadenar una acció de fer clic en algun element de la línia del temps que ja tingui aquesta acció prèviament atribuïda. En triar qualsevol de les accions cal validar seleccionant Valid.

## **Animar els elements en la línia del temps**

En agregar un element a una de les pàgines del projecte, aquest element apareix en la línia del temps d'aquesta pàgina, i també a les capes (*layers*) en el mateix ordre que ha estat agregat. Per a canviar l'ordre, n'hi ha prou d'anar a les capes i fer el canvi.

Per a animar aquest element en la línia del temps, hem de seleccionar la fletxa situada al costat esquerre del nom de l'element i apareixeran les quatre opcions d'animació: posició (*position*), mida (*size*), opacitat (*opacity*) i rotació (*rotation*). Utilitzarem la figura 10 per a exemplificar aquestes funcions de Racontr*.*

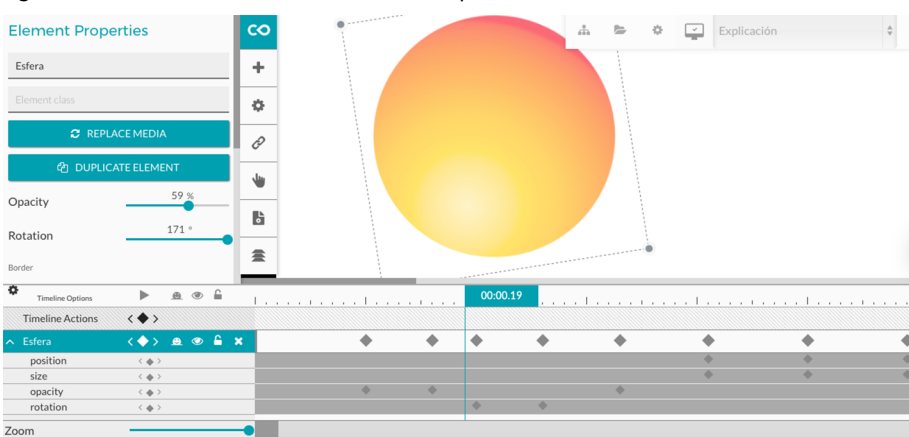

Figura 10. Animar un element en la línia del temps

En la figura 10 tenim una esfera que ha estat animada a Racontr utilitzant aquestes quatre funcions:

**1)Posició:** per a canviar la posició de l'esfera, en primer lloc hem d'indicar el temps desitjat de l'acció en la línia del temps i a continuació fer clic amb el cursor del ratolí. En prémer Position, es genera un *keyframe* que apareix marcat en la línia del temps, on l'acció hauria de tenir lloc. Amb el ratolí s'ha seleccionat l'element esfera situat a la part de dalt de la línia del temps de l'editor de la pàgina, on apareixen l'escena i els seus elements. L'esfera s'ha desplaçat cap a la posició desitjada al moment del *keyframe* seleccionat. S'ha emprat el mateix procediment en altres punts de la línia del temps. Per a assegurar que l'esfera es mogui de manera alineada s'ha utilitzat la tecla Shift per a poder veure els eixos i mantenir l'alineació.

**2)Mida:**per a augmentar o disminuir la mida de l'esfera i donar més sensació de moviment se seleccionen a Size alguns *keyframes* coincidint amb diferents moments en els quals l'esfera anés a canviar de posició. D'aquesta manera l'esfera augmenta de mida alhora que es mou. El procediment per a dur a terme aquesta acció és molt similar a l'anterior en relació amb a la mida. En primer lloc, s'ha seleccionat amb el ratolí l'esfera a l'escena i s'ha mantingut premut el botó Shift per a augmentar l'esfera proporcionalment des d'un dels seus vèrtexs

**3)Opacitat:**per a alterar l'opacitat de l'esfera, s'empra el mateix procediment que per a canviar la posició i la mida a partir de la selecció del temps i la demarcació del *keyframe* en la línia del temps seleccionant Opacity. No obstant això, per a dur a terme el canvi del percentatge de l'opacitat de l'esfera, cal seguir un procediment més, ja que no és possible canviar l'opacitat directament a l'escena. En l'escena s'ha fet un doble clic a l'esfera per a poder obrir la pestanya de propietats de l'element al costat dret de la pantalla. Des d'aquesta pestanya s'ha pogut alterar l'opacitat de l'esfera utilitzant una escala de 0 a 100.

**4)Rotació:** perquè l'esfera pugui rotar, cal obrir també la pestanya de propietats de l'element. Per a això, s'han aplicat els mateixos procediments emprats per a canviar-ne l'opacitat. Així, els *keyframes* han estat seleccionats després de triar determinats moments en la línia del temps, i s'han marcat els *keyframes* prement Rotation. S'ha fet doble clic sobre l'esfera per a obrir així la pestanya de propietats de l'element. Des d'aquesta pestanya s'han pogut alterar els graus de rotació de l'esfera perquè pogués girar sobre si mateixa.

Per a poder veure el resultat final d'aquesta animació s'ha seleccionat Preview a la cantonada superior dreta de la pàgina, on es troba el símbol de l'ull. En seleccionar l'ull, s'ha obert una altra pestanya en el navegador que permet visualitzar l'animació 2D feta a Racontr.

## **2.7. Atribuir accions als elements**

<span id="page-23-0"></span>Una altra manera d'animar objectes sense utilitzar la línia del temps és atribuir una acció als objectes. Per a això, hem de seleccionar l'element que serà animat a la pestanya de Capes (*layers*). Posteriorment, hem de prémer la pestanya Acció, i triar entre clicar, girar o desplaçar.

En triar una d'aquestes opcions s'obrirà una finestra, que ens permetrà atribuir accions al mateix objecte seleccionat o a altres elements. Així, podem fer clic en un element i que aquest es mogui, per exemple, o que clicant-lo es provoqui que un altre element canviï els seus atributs, és a dir, que es mogui o canviï de color.

## **2.7.1. Atribuir accions al mateix element seleccionat**

<span id="page-23-1"></span>Com veiem a la figura 11, per a atribuir una acció a l'element denominat Esfera, dins de la pestanya de capes (*layers*) hem seleccionat en primer lloc l'esfera i a continuació marquem l'acció concreta que volem.

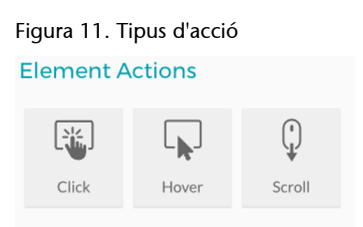

En la figura 12, d'esquerra a dreta, es pot entendre l'acció com si fos una equació, en la qual hem d'establir els valors de cada variable. Primerament, a Action-Clic, hem d'incloure l'element al qual atribuirem l'acció, en aquest cas triem la mateixa esfera.

En Parameter s'ha atribuït el tipus d'acció, moure l'esfera quan fos seleccionada, concretament moure-la al llarg de l'eix horitzontal cap a la dreta (X positiu). En canvi, a Value s'ha atribuït el valor de quant havia de moure's l'esfera cap a la dreta en nombre de píxels (100).

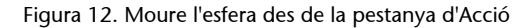

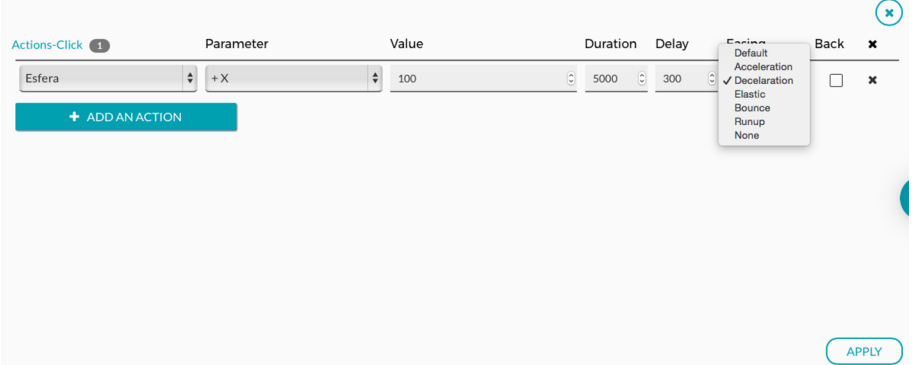

En completar la variable Duration s'ha determinat la quantitat de temps del moviment en mil·lisegons. En Delay s'ha establert la durada en mil·lisegons del retard amb el qual hauria de començar l'acció. Al final, a Easing, s'ha inclòs un efecte perquè tingués lloc durant l'acció, en aquest cas hem triat el de desaccelerar. Hi ha altres tipus d'efectes, com accelerar, rebotar, estrènyer o impulsar, o simplement podem no aplicar cap efecte.

Perquè l'acció faci efecte s'ha seleccionat el botó Apply, i així validem l'acció. A la part superior dreta de la interfície de l'editor de la pàgina s'ha seleccionat el símbol de l'ull per a previsualitzar l'acció establerta.

## **2.7.2. Atribuir accions a l'element seleccionat que desencadenin accions en altres elements**

<span id="page-24-0"></span>Per a atribuir una acció des d'un element cap a un altre, cal obrir la pestanya de capes i seleccionar l'element que desencadenarà l'acció en un altre. En l'exemple de la figura 13, s'ha seleccionat l'element del botó «Canviar fons» a la pestanya de capes.

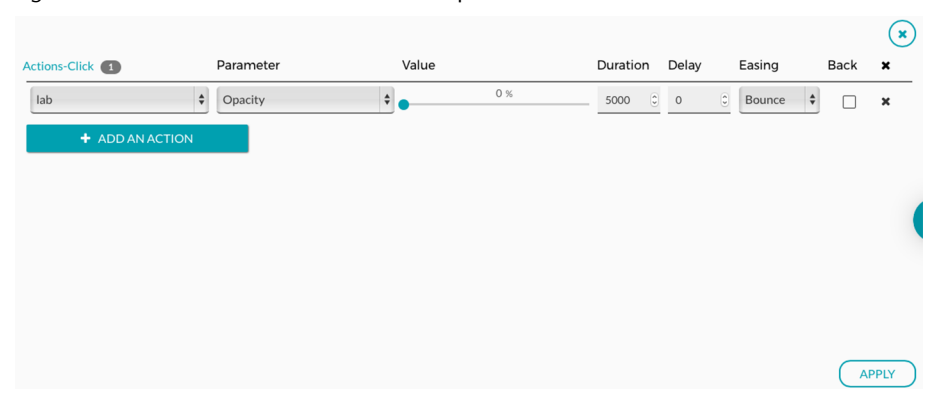

Figura 13. Atribuir accions des d'un element cap a un altre element

Posteriorment s'ha seleccionat l'acció de fer clic entre les tres possibilitats presentades per Racontr (clicar, girar o desplaçar). A continuació, s'ha obert la pantalla per a afegir els elements de l'equació de l'acció. En aquest cas en comptes de triar el botó com la variable de l'Acció del clic (Actions-clic), el clic s'ha fet a l'element Lab (fotografia d'un laboratori que era la imatge de fons de la pàgina). En Parameter s'ha determinat que en clicar el botó l'opacitat de la imatge del laboratori ha de canviar. Aquest canvi ha estat establert a Value utilitzant una escala de percentatge de 0 a 100%. Com que la idea era que el fons desaparegués i passéssim a tenir un fons blanc, el valor que s'ha determinat ha estat 0%. La durada de l'acció (*duration*) s'ha establert en mil·lisegons, i també el retard (*delay*) perquè s'iniciés l'acció. A més a més, a Easing s'ha seleccionat l'efecte Bounce perquè mentre l'opacitat canviï tingui un efecte rebot (amb salts). I finalment, perquè l'acció quedi enregistrada, s'ha seleccionat el botó Apply.

# **2.8.** *Hotlink o link***: crear enllaços entre pàgines del projecte o llocs web**

<span id="page-25-0"></span>Una manera molt simple de crear interacció a Racontr és introduir enllaços entre les pàgines del projecte, o entre fonts externes.

Una manera de fer aquests enllaços és anar a l'editor d'una pàgina del projecte i afegir un *hotlink*. En seleccionar el *hotlink* apareixerà un quadrat blau a l'escena de la pàgina, des d'on és possible ajustar-lo i posicionar-lo on ens sigui útil, per exemple damunt d'un botó.

Com que treballem amb capes, cal tenir sempre present que el *hotlink* ha d'estar a la capa que estigui per sobre de la de l'objecte en el qual volem designar l'acció. Si aquest està per sota, l'acció no tindrà lloc. Un altre detall important és que si aquest quadrat és molt poc visible en l'editor, quan el projecte estigui publicat en línia els usuaris no podran veure'l.

Després de posicionar el *hotlink* tenim dues maneres d'encaminar aquest enllaç a una pàgina del projecte. Una de les possibilitats és obrir Scenario i veure que el *hotlink* apareix a sota de la pàgina en la qual ha estat afegit. Seleccionar el *hotlink* i arrossegar-lo fins a la pàgina que volem connectar, ens permet crear aquest enllaç.

És molt important anomenar tant el *hotlink* com altres elements del projecte, per a no confondre'ls. Com veiem a la figura 14, hi ha dos *hotlinks*, un denominat Esfera i l'altre, Lab. Cadascun encamina a una pàgina específica del projecte.

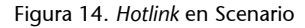

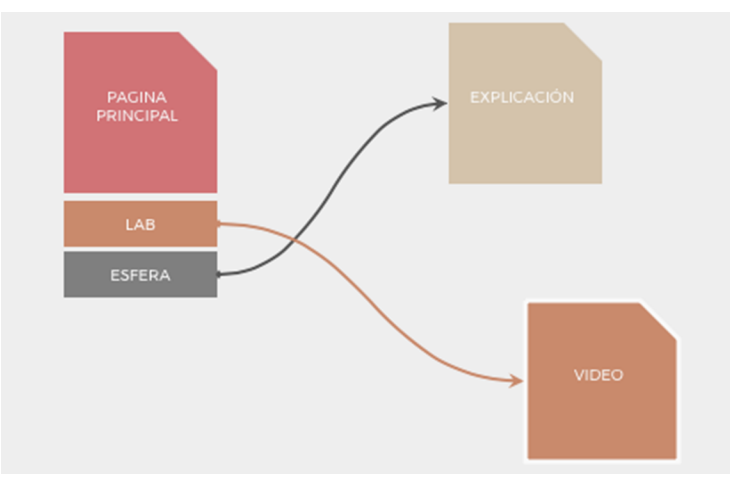

Una altra possibilitat per a crear un enllaç entre les pàgines és seleccionar el *hotlink* a la pestanya de capes de l'editor de la pàgina, obrir la pestanya Element link options i triar la pàgina del projecte a la qual aquest enllaç encaminarà. Aquest mateix mètode funciona per a crear enllaços des de qualsevol element que sigui una de les capes del projecte. Simplement cal seleccionar un element i afegir un enllaç a una pàgina en concret. D'aquesta mateixa manera, tant amb un *hotlink* com amb qualsevol altre element, podem incloure un enllaç a una URL i crear un *hyperlink* que ens porti a una pàgina web exterior al projecte, com podem observar a la figura 15.

Figura 15. Crear enllaços interns i externs en l'editor de pàgina

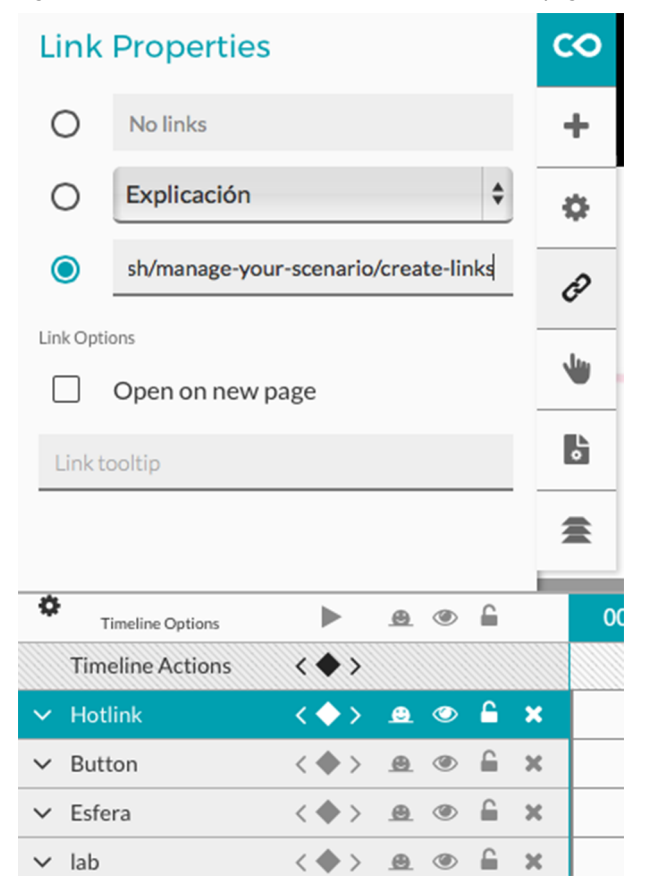

## **2.9. Publicar el projecte en línia**

<span id="page-27-0"></span>En finalitzar el documental interactiu, el següent pas és publicar el projecte en línia. Abans de publicar-lo hem d'assegurar-nos que estigui acabat perquè els usuaris no accedeixin a una cosa que contingui errors. No obstant això, si hi hagués algun error o en algun moment haguéssim d'actualitzar alguna part del projecte, sempre és possible actualitzar i publicar novament.

Abans de publicar, hem de seleccionar quina és la nostra pàgina inicial a Scenario. Per a això, hem d'obrir l'editor de la pàgina en qüestió i clicar la pestanya de Page properties i seleccionar el botó Set as home page. Fet això, ja podem exportar el projecte.

Per a publicar el projecte del documental interactiu en el seu format complet hem d'anar a la pàgina inicial del nostre compte a Racontr, en el *thumbnail* del projecte que volem publicar, i seleccionar el símbol que ens porta a les propietats generals del projecte. Allà veurem que el projecte apareix com a no publicat (*unpublished)*; en clicar *unpublished* començarem el procés de publicació en línia. Depenent del tipus de subscripció a Racontr, podem publicar només a la plataforma web de Racontr o en un lloc web que haguem triat nosaltres*.*

Si per algun motiu després de la publicació tinguéssim la necessitat de reeditar alguna pàgina del projecte, anirem a l'editor de la pàgina i després d'agregar els canvis necessaris tornarem a la pestanya Scenario, on seleccionarem la pàgina o pàgines que han de ser publicades una altra vegada. Farem clic en el botó que té el símbol de vist (*check*) per a publicar novament les pàgines seleccionades.

## **3. Conclusions**

<span id="page-28-0"></span>Gràcies a aquest manual ha estat possible conèixer diferents maneres de planejar interaccions narratives abans de començar a crear un documental interactiu en un editor multimèdia com Racontr*.* També hem pogut veure exemples de documentals i projectes interactius desenvolupats amb aquesta plataforma.

Abans de començar a treballar i conèixer els elements principals de Racontr, hem discutit la importància d'organitzar els arxius per a optimitzar el temps de treball. També hem fet una llista de diferents programaris per a facilitar-nos encara més aquesta tasca.

En explorar la plataforma Racontr hem après a manejar les eines bàsiques i fonamentals per a crear un projecte interactiu: animar elements, crear enllaços entre pàgines, importar arxius i publicar el projecte.

Aquest manual ens ha permès comprendre funcions clau de Racontr per a poder crear un documental interactiu en aquest editor. No obstant això, hi ha moltes altres funcions de Racontr per explorar, que poden donar encara més vida i interactivitat a un documental o a un altre tipus de projecte interactiu.

Per tant, aquest material conclou amb l'enllaç al *helpdesk* de Racontr, pàgina amb el servei d'ajuda en la qual apareixen diversos articles en anglès que expliquen i exemplifiquen altres funcions de la plataforma. D'aquesta manera, aquells de vosaltres interessats a aprofundir en altres possibilitats trobareu eines suficients per a anar ampliant els vostres projectes interactius futurs.

# **Bibliografia**

<span id="page-30-0"></span>**Nichols, B.** (2010). *Introduction to documentary*. Bloomington: Indiana University Press.

**Gaudenzi, S.** (2009). *Digital interactive documentary: from representing reality to co-creating reality* [treball de recerca]. Londres: University of London. Centre for Cultural Studies (CCS) of Goldsmiths.

**Gifreu, A.** (2013). *El documental interactivo: evolución, caracterización y perspectivas de desarrollo*. Barcelona: Editorial UOC.